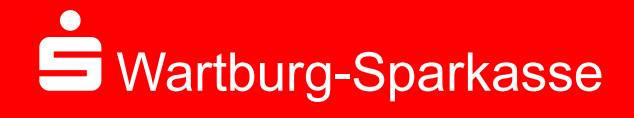

# Secure E-Mail. Ausführliche Kundeninformation.

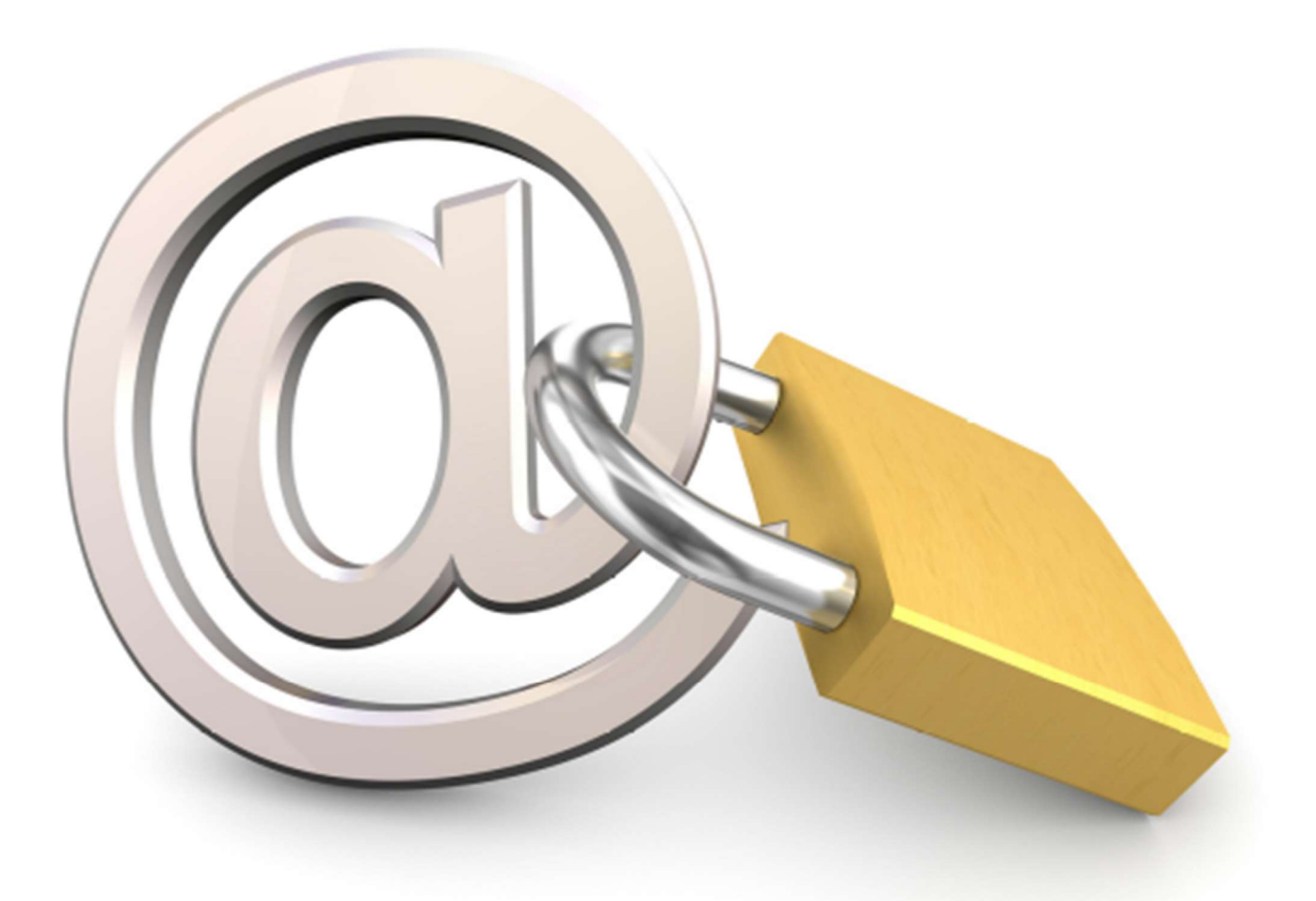

### Inhalt:

- 1. Einleitung
- 2. Kostenlose Einrichtung und Nutzung
- 3. Registrierungsmail
- 4. Registrierung
- 5. Varianten und Funktionsweise

## **S** Wartburg-Sparkasse Produktinformationsblatt über Secure E-Mail Ausführliche Kundeninformation

### 1. Einleitung

E-Mails ersetzen zunehmend den klassischen Briefverkehr. Doch während man vertrauliche Briefe wie selbstverständlich in ein Kuvert steckt, wird die elektronische Post meist völlig unverschlüsselt durch das Internet gesendet – gleich einer Postkarte, die alle mitlesen können.

Daraus ergeben sich die folgenden grundlegenden Anforderungen an einen sicheren E-Mail-Verkehr:

- Das Verhindern des Mitlesens von E-Mails durch Dritte
- Die Verschlüsselung sensitiver Daten
- Die Unterstützung aller gängigen Verschlüsselungsstandards
- Eine einfache Handhabung für den Benutzer
- Die Einhaltung sicherheitsrelevanter Aspekten

Mit der Lösung Secure E-Mail bietet die Wartburg-Sparkasse ihren Kunden und Partnern eine gesicherte Plattform, um untereinander vertrauliche Informationen per E-Mail auszutauschen.

Bitte haben Sie dafür Verständnis, dass wir über E-Mail keine Kundenaufträge entgegennehmen können. Aufgrund unserer AGB nehmen wir Vertragsunterlagen nur mit eigenhändiger Unterschrift des Kunden per Post oder persönlich an.

### 2. Secure E-Mail – Kostenlose Einrichtung und Nutzung

Die Wartburg-Sparkasse stellt Ihnen die Lösung Secure E-Mail kostenlos zur Verfügung.

- Für die Teilnahme an Secure E-Mail ist eine einmalige, kostenlose Freischaltung notwendig.
- Die Einrichtung wird durch Ihren Berater initiiert, der Ihnen eine erste gesicherte E-Mail zusendet (diese kann bereits vertrauliche Daten unserer Geschäftsbeziehung zu Ihnen enthalten).
- Diese erste gesicherte E-Mail wird zunächst von unserem Secure E-Mail-System zurückgehalten. Sie erhalten stattdessen eine Registrierungsmail (siehe Beispiel nächster Punkt).
- Mit dieser Registrierungsmail erhalten sie die Informationen für den Zugang zu Secure E-Mail.
- Ihr persönliches Erstpasswort für Secure E-Mail teilt Ihnen Ihr Berater aus Sicherheitsgründen telefonisch mit.

#### 3. Registrierungsmail

Beispiel einer Registrierungsmail, initiiert durch Ihren Berater:

Sehr geehrter Kunde,

Max Mustermann (max.mustermann@wartburg-sparkasse.de) von der Wartburg-Sparkasse möchte Ihnen eine Nachricht an Ihre Mailadresse max.musterkunde@internetadresse.de zukommen lassen, deren Inhalt vertraulich ist.

Deshalb wird die Nachricht nicht ungeschützt/unverschlüsselt übermittelt.

Zum Zugriff auf Ihre verschlüsselten Mails ist eine Registrierung im sicheren E-Mail-System der Wartburg-Sparkasse notwendig. Melden Sie sich bitte unter Verwendung der unten aufgeführten Benutzerdaten über den folgenden Link an.

Login page: https://securemail.sparkasse.de/wartburg-sparkasse/login.jsp Benutzer ID: max.musterkunde@internetadresse.de

Passwort: Das Passwort wird Ihnen von Max Mustermann telefonisch mitgeteilt.

Bei der Erstregistrierung werden Sie aufgefordert, das Startkennwort auf ein persönliches Kennwort abzuändern. Wenn sie sich erfolgreich angemeldet haben, stehen Ihnen verschiedene Optionen zum Zugriff auf Ihre Nachrichten zur Verfügung.

#### Hinweis:

Aktivieren Sie bitte die Funktion "PDF-Zustellung" nur dann, wenn auf den von Ihnen genutzten Geräten der Adobe Acrobat Reader verfügbar ist.

Weitere Informationen rund um das Thema Secure E-Mail finden Sie in unserer Internetfiliale: http://wartburg-sparkasse.de/secure-mail

Mit freundlichen Grüßen Ihre Wartburg-Sparkasse

# Wartburg-Sparkasse 4. Secure E-Mail – Registrierung

- Zur Registrierung benötigen Sie ein Startpasswort, dass Sie von dem Berater erhalten, der namentlich in der Registrierungsmail als Absender aufgeführt ist (siehe Registrierungsmail).
- Der Berater teilt Ihnen telefonisch das Startpasswort mit.
- Das Startpasswort ist nur für die Erstanmeldung gültig, Sie werden zu einem Wechsel des Passwortes aufgefordert.

#### Schritt 1: Erstanmeldung

Bitte melden Sie sich mit Ihrer Mailadresse und dem Ihnen vom Berater mitgeteilten Startpasswort an.

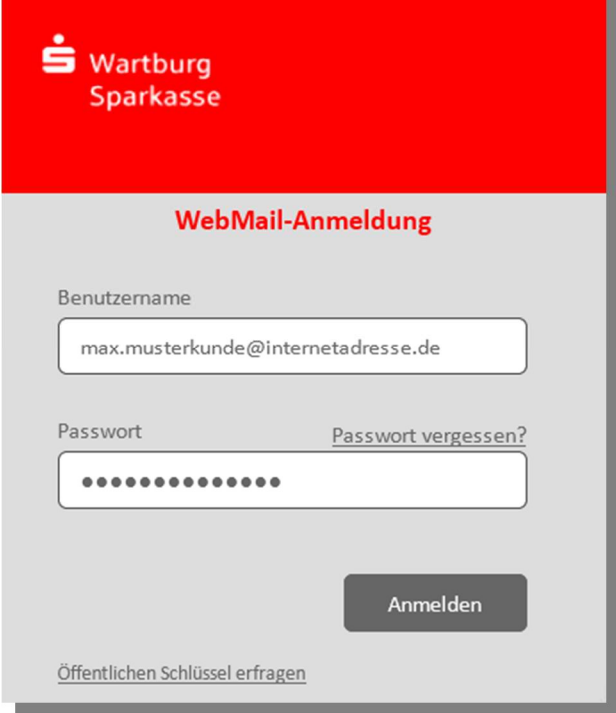

#### Schritt 2: Registrierung

Bitte geben Sie Ihren Vor- und Zunamen an und ändern Sie Ihr Startpasswort auf Ihr persönliches Passwort ab. Das Passwort sollte folgende Anforderungen erfüllen: Mindestens 8 Zeichen / Ziffern und Buchstaben / Mindestens ein Großbuchstabe

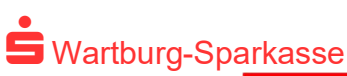

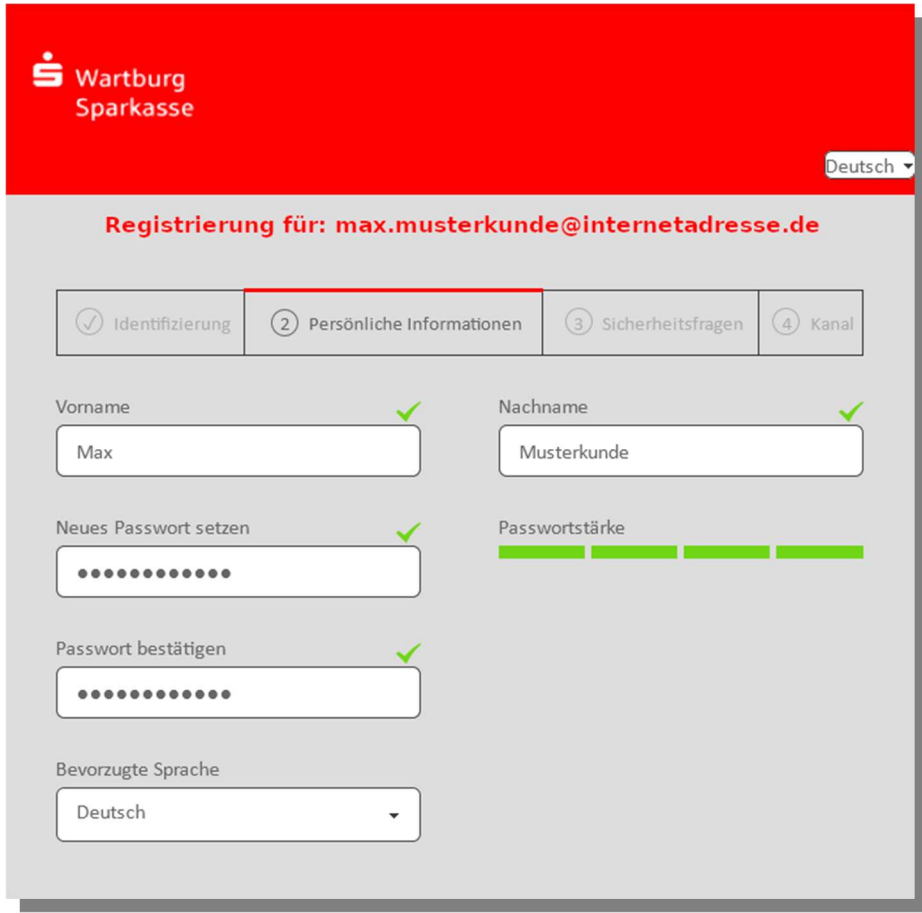

#### Schritt 3: Sicherheitsfrage festlegen

Wählen Sie eine Sicherheitsfrage für den Fall aus, dass Sie Ihr Passwort vergessen:

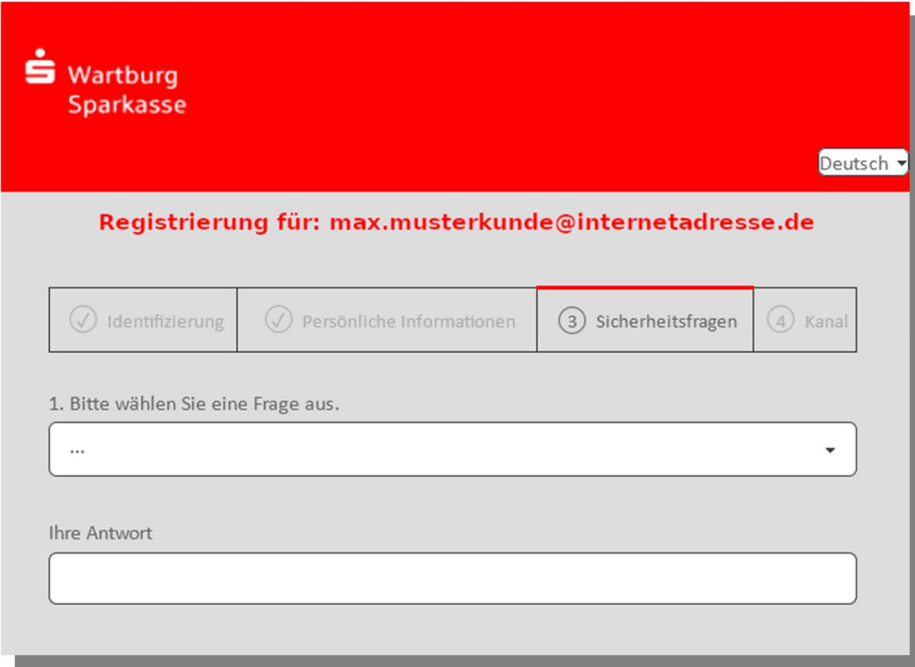

Falls Sie Ihr Passwort vergessen sollten, werden Sie aufgefordert, eine Sicherheitsfrage zu beantworten. Nachfolgend einige Hinweise, welche Ihnen helfen können, gute Sicherheitsfragen auszuwählen:

- Wählen Sie die Antworten so, dass Sie sich gut daran erinnern können und dass diese nicht leicht zu erraten sind.
- Verwenden Sie keine Informationen, die leicht über Sie recherchierbar sind (z.b. in sozialen Netzwerken wie facebook etc.).

Wie erreichen Sie, dass die Fragen und Antworten geheim bleiben?

- Erzählen Sie niemandem von den Fragen und Antworten und schreiben Sie diese nicht auf.
- Verschicken Sie diese Informationen nie per E-Mail.
- Wechseln Sie Ihre Fragen periodisch.

# Wartburg-Sparkasse

Um die Sicherheit zu gewährleisten, sollten die Antworten folgende Bedingungen erfüllen:

- Die Antworten dürfen nur Ihnen bekannt sein.
- Die Antworten sollten sich über längere Zeit nicht ändern.
- Die Antworten müssen mindestens 4, maximal 200 Zeichen lang sein.
- Die Antworten dürfen in keiner Weise mit dem Benutzernamen oder dem Passwort zusammenhängen.

Bitte wählen Sie die Variante (siehe Beschreibung in Punkt 5) aus:

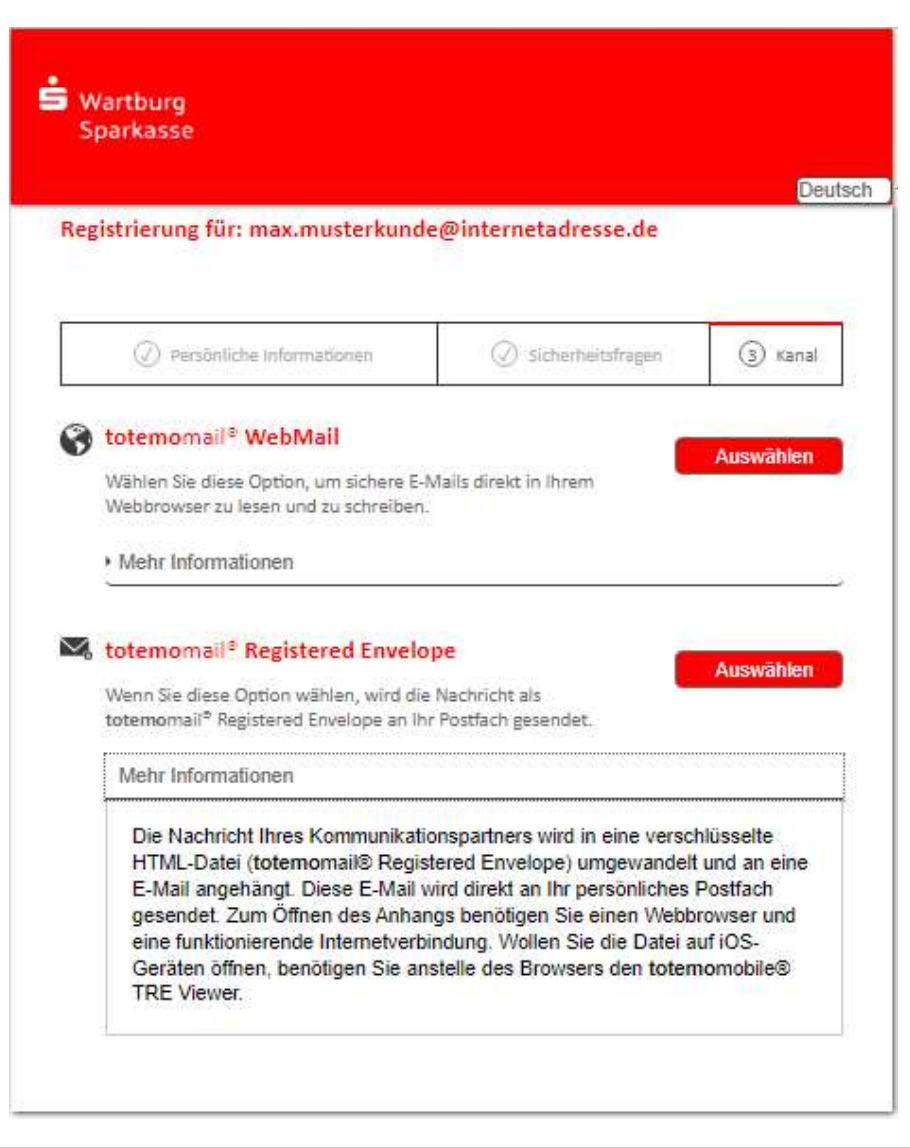

#### Schritt 5:

#### Nutzung Webmail:

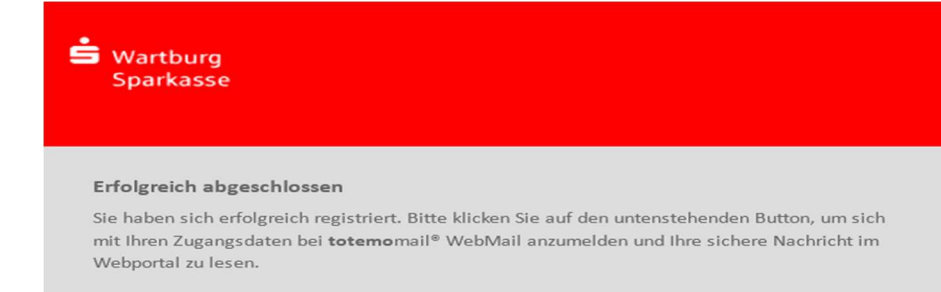

#### oder verschlüsselte HTML-Datei:

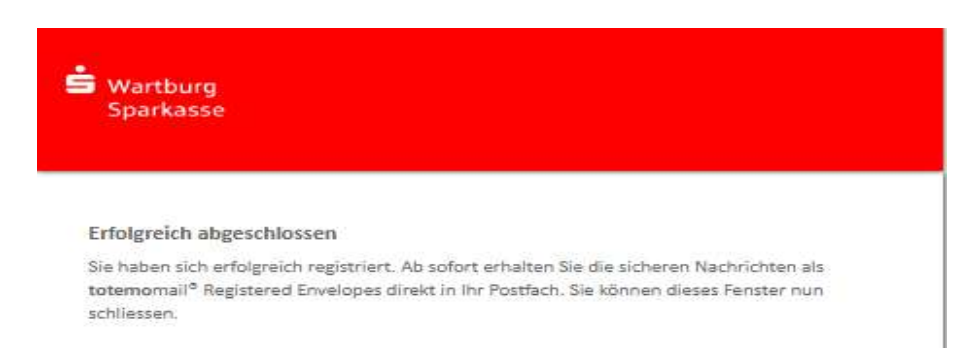

# Wartburg-Sparkasse

Sie sind nun aufgefordert, sich erneut anzumelden.

Bitte verwenden Sie hierzu Ihr neues persönliches Passwort.

#### Hinweis:

Das Startpasswort ist ab sofort nicht mehr gültig.

## 5. Secure E-Mail – Varianten

Die Wartburg-Sparkasse bietet ihren Kunden und Partnern mehrere Möglichkeiten zur Durchführung einer sicheren E-Mail-Kommunikation.

#### a) Der schnellste und unkomplizierteste Weg:

Secure E-Mail Kommunikation über ein WEB-Mail-System per verschlüsselter Internetverbindung. Hierfür benötigen Sie lediglich einen Internetzugang und einen Browser.

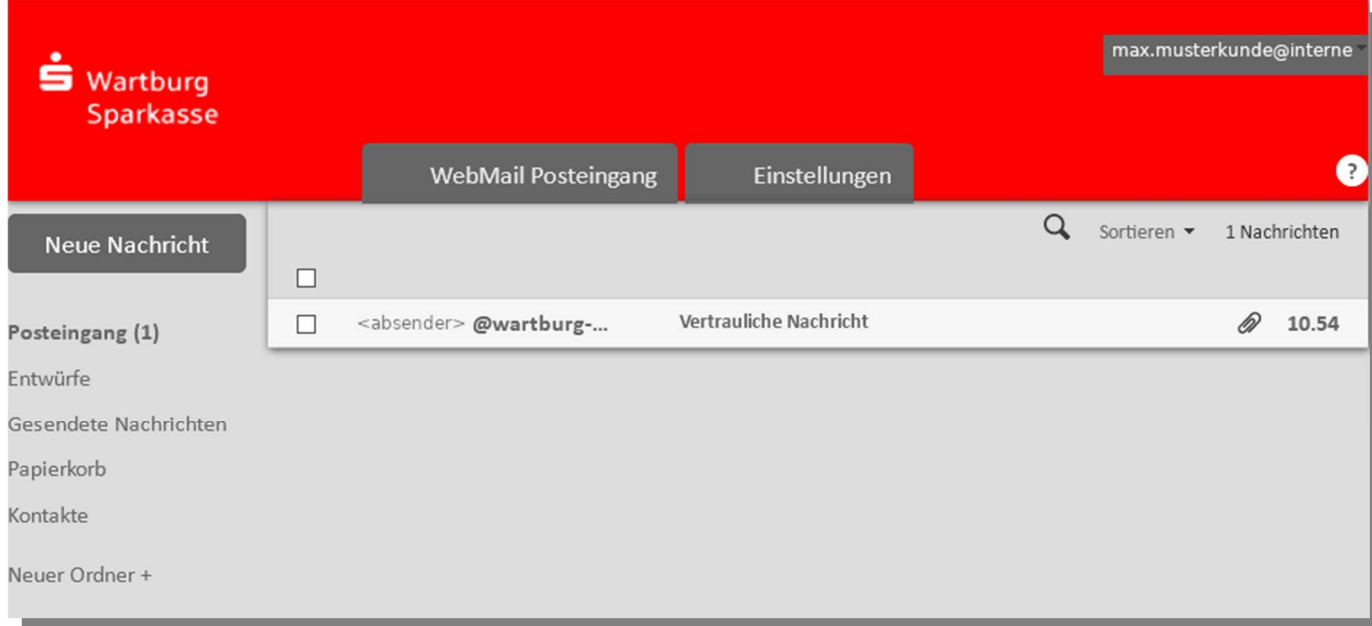

#### Allgemeine Beschreibung:

Bei Eingang einer neuen verschlüsselten Mail erhalten Sie von der Wartburg-Sparkasse eine Benachrichtigungsmail mit einem Link zum Aufruf der Secure E-Mail.

Durch Klick auf den Link rufen Sie Secure E-Mail auf. Verwenden Sie bitte als Benutzer ID Ihre E-Mail Adresse und das von Ihnen vergebene Passwort.

#### Hinweis:

Die verschlüsselten Mails sind 180 Tage lang auf dem Server der Wartburg-Sparkasse abrufbar. Dateianhänge können Sie auf Ihrem lokalen Rechner speichern.

 Wartburg-Sparkasse Mailaufruf:

b) Für Kunden, die Ihre Mail in Ihrer gewohnten Mailumgebung aufrufen wollen und das neue Verfahren TRE (totemomail®Registered Envelope) nutzen möchten:

Nutzen Sie den passwortgeschützten Anhang mit der Bezeichnung "HTML securedoc…".

In der Ihnen zugestellten Mail ist eine verschlüsselte HTML-Datei angehängt. Beim öffnen des Anhangs "HTML securedoc…" werden Sie in der Anmeldemaske von Secure E-Mail aufgefordert, Ihr persönliches Passwort einzugeben, das Sie bei der Registrierung vergeben haben.

#### Beispiel PC:

Sie erhalten eine Benachrichtigung mit dem Betreff: "Envelope Nachricht: …" im Posteingang Ihres E-Mail-Clients (Outlook, Mozilla Thunderbird, etc.) bzw. im Posteingang des Webmailers Ihres Mailproviders (WEB.DE, …). Die Benachrichtigung wird von der System-Benachrichtigung Envelope Message generiert. Bei WEB.DE sieht diese Benachrichtigung in etwa so aus:

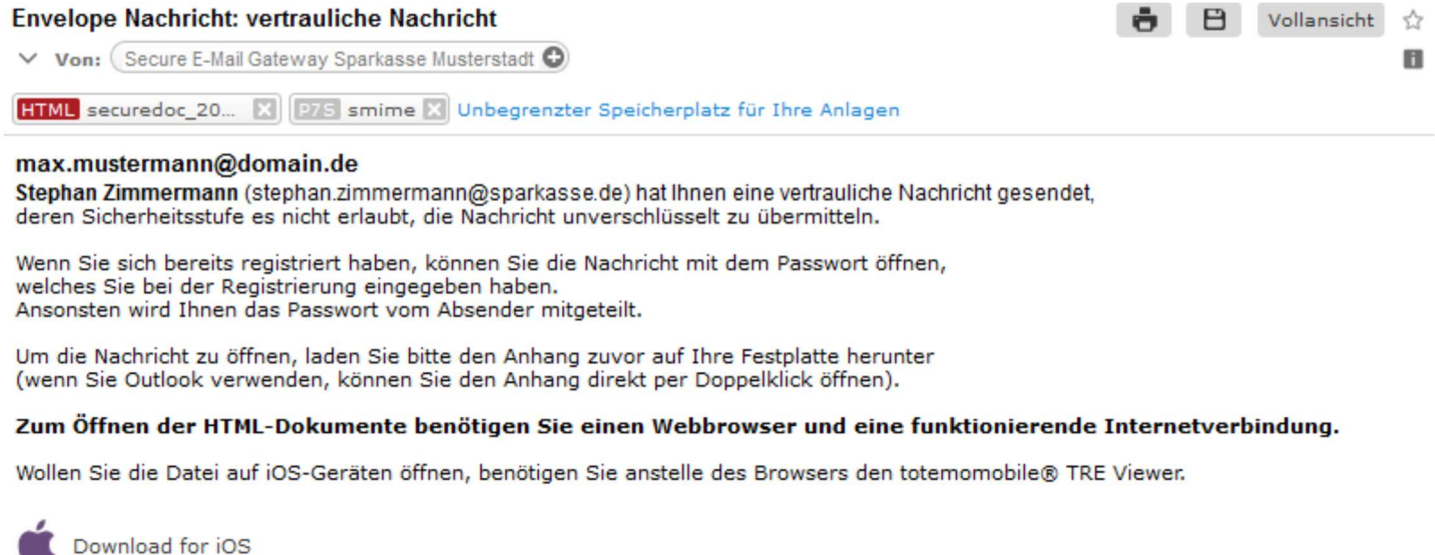

Die eigentliche E-Mail ist als Passwort geschützter Anhang mit der Bezeichnung "HTML securedoc ..." in der Benachrichtigung enthalten. Anstelle der bisherigen PDF-Datei ist es beim "TRE"-Verfahren eine HTML-Datei. Bei Nutzung eines E-Mail-Clients (z. B. Outlook) kann der HTML-Anhang der E-Mail per Doppelklick und nach Eingabe des Passwortes im Browser geöffnet werden. Bei Zugriff über den Webmailer eines Mailproviders, wie z. B. WEB.DE, muss die HTML-Datei vor dem Öffnen heruntergeladen werden.

Einzige Voraussetzung für das Öffnen einer "TRE"-Nachricht auf Desk-, Laptops und mobilen Geräten ist ein gängiger Webbrowser sowie eine funktionierende Internetverbindung. Auf iOS-Geräten ist allerdings zwingend die Installation der App "totemomobile TRE Viewer" erforderlich, um die Zustelloption "TRE" als Empfänger nutzen zu können.

Die kostenlose App ist über den in der E-Mail enthaltenen Link (Download for iOS) für iOS-Anwender erhältlich.

Ein wesentlicher Vorteil des neuen "TRE"-Verfahrens gegenüber dem bisherigen "PushedPDF"- Verfahren ist, dass der Empfänger auch nach Änderung seines Passwortes ältere "TRE"-Nachrichten mit dem neuen Passwort öffnen kann und somit das Passwort nicht mehr wie bei "PushePDF" fest mit der jeweiligen passwortgeschützten PDF-Datei verbunden ist.

Nach dem Öffnen der HTML-Datei erscheint eine Anmeldemaske. Der Empfänger gibt sein aktuelles Passwort ein.

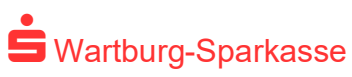

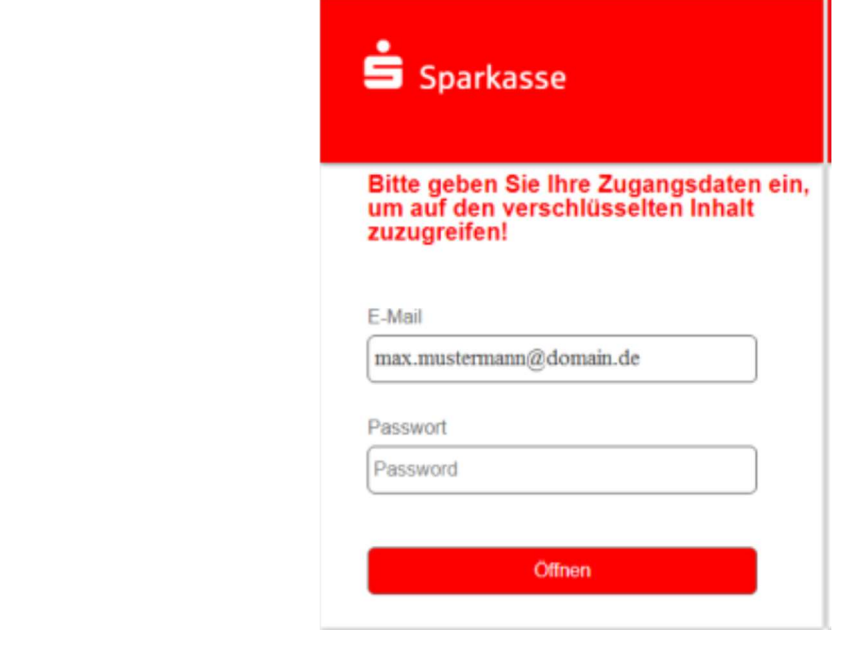

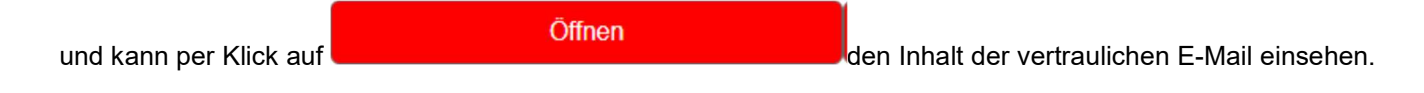

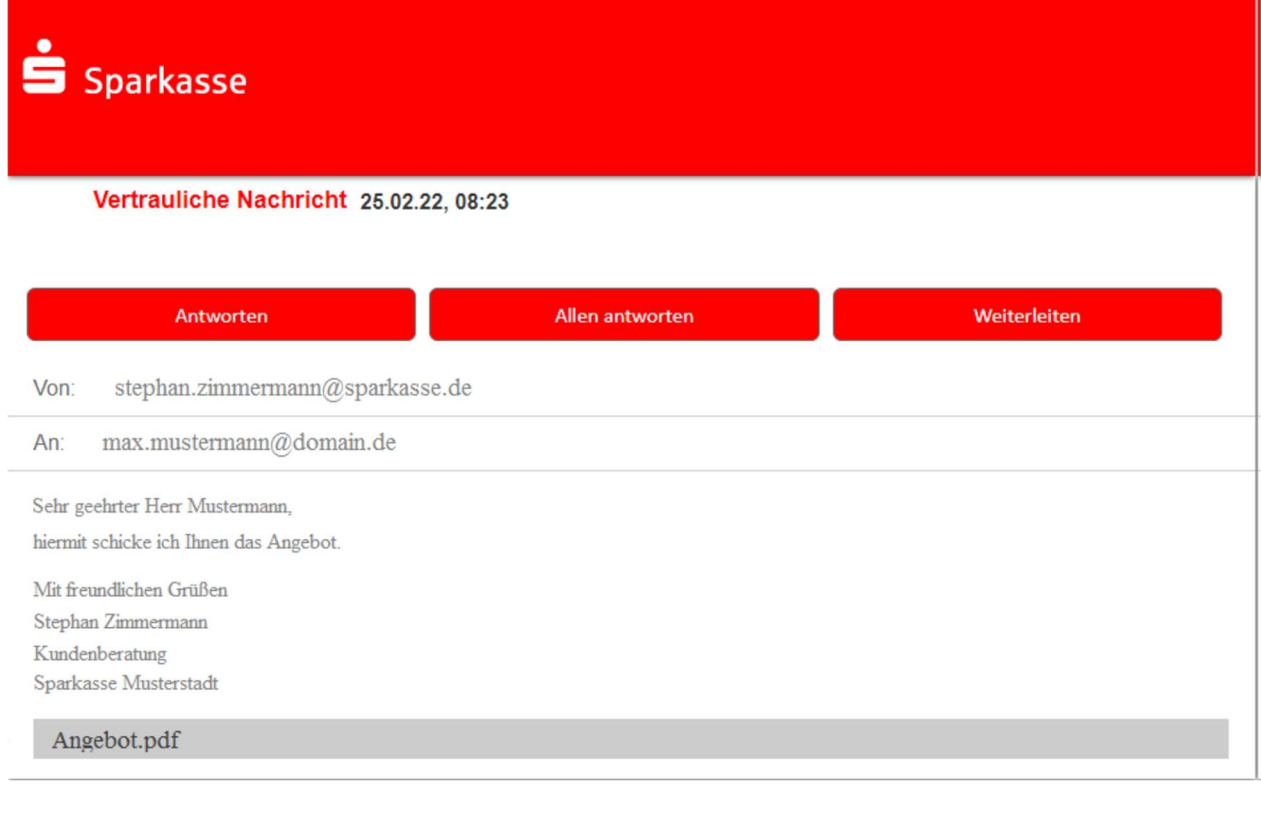

Vorhandene Anlagen (hier )  $\left\vert \mathrm{Anglebot.pdf} \right\vert$  können per Klick geöffnet werden.

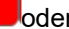

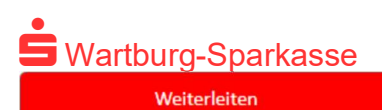

kann der Empfänger eine sichere E-Mail versenden, z.B.:

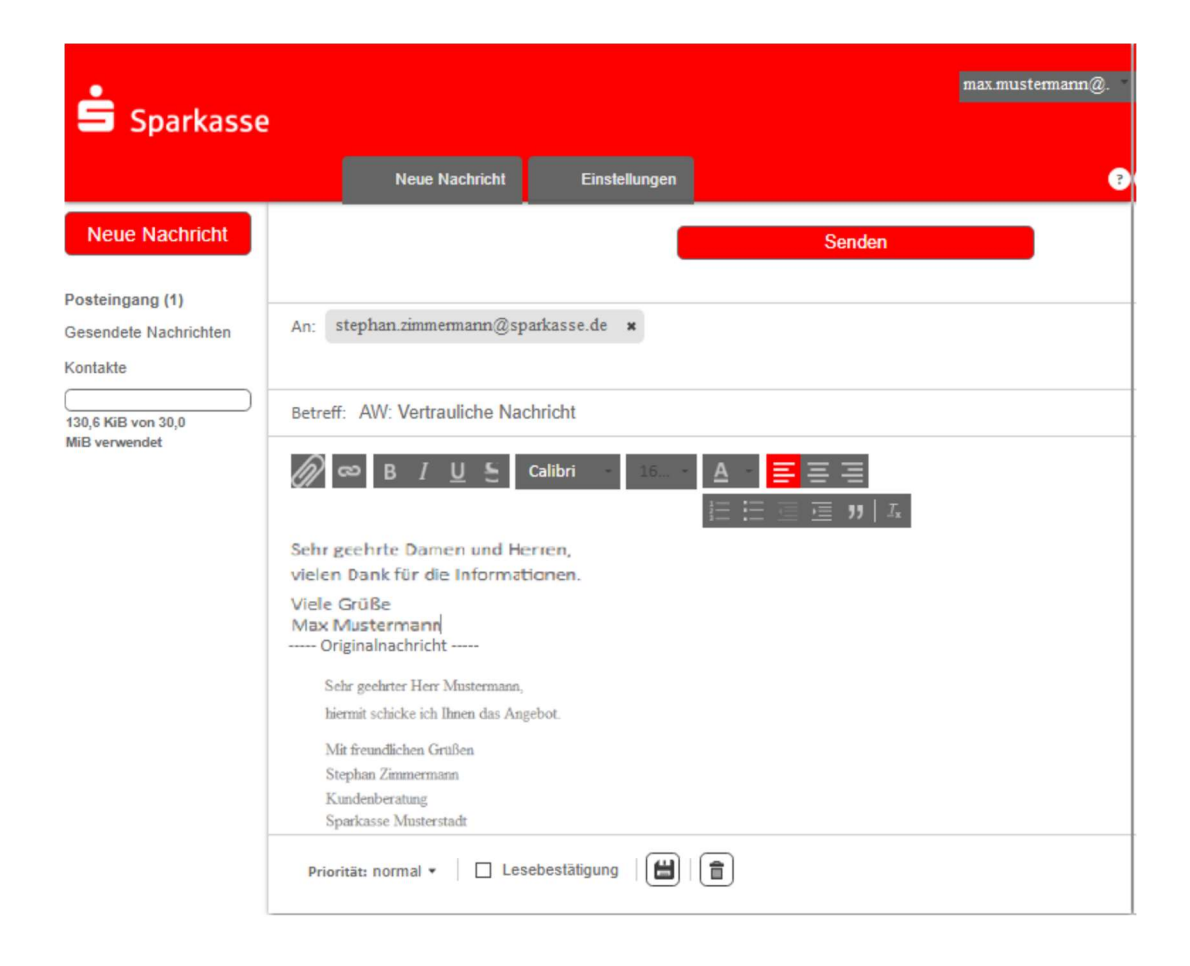

Nachdem die E-Mail erfolgreich versendet wurde, erhält der Empfänger eine entsprechende Bestätigung.

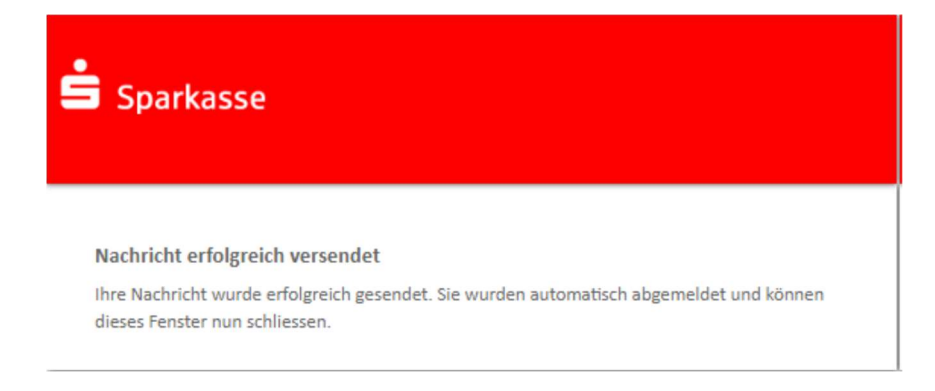

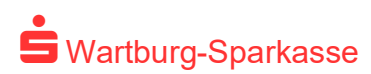

#### Beispiel Smartphone:

Auf iOS-Geräten ist allerdings zwingend die Installation der App "totemomobile TRE Viewer" erforderlich, um die Zustelloption "TRE" als Empfänger nutzen zu können. Die kostenlose App ist über den in der E-Mail enthaltenen Link (Download for iOS) für iOS-Anwender erhältlich.

In Ihrem Posteingang erhalten Sie die "Envelope Nachricht". Im Anhang der E-Mail sehen Sie die verschlüsselte HTML-Datei.

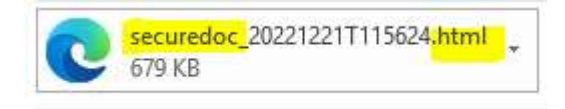

Diese öffnen Sie und leiten Sie an den TRE-Viewer weiter. Im TRE-Viewer erscheint die "Sichere Nachricht". Öffnen Sie bitte die Nachricht. Nach dem Öffnen der Nachricht werden Sie aufgefordert Ihr Secure E-Mail Passwort einzugeben. Nach erfolgreicher Anmeldung öffnet sich Ihr Secure E-Mail Postfach und Sie können die verschlüsselte Mail lesen und gesichert antworten.

d) Für Kunden die bereits eine Verschlüsselung von E-Mails nutzen:

#### Die zertifikats- oder schlüsselbasierte Variante für Kunden mit eigenem PGP-Schlüssel oder eigenem S/MIME-Zertifikat.

Für diese Variante hat die Wartburg-Sparkasse für Sie einen speziellen Leitfaden entwickelt. Bei Interesse sprechen Sie bitte Ihren Berater an.